## MEDTRONIC-How to share your pump report with your health care provider

#### Sharing your pump report from your computer using Carelink

Go through these instructions to review how to set up a Carelink account and then download your insulin pump report on your home computer. This will allow you to share your insulin pump report with the Diabetes Center.

You can always contact the 24-Hour Medtronic HelpLine for Carelink support at 1-800-646-4633, Extension 21103.

#### Create your personal Carelink account here by selecting "Sign Up Now"

https://carelink.minimed.com/patient/entry.jsp?bhcp=1

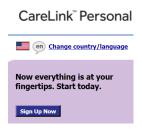

Watch this video to learn how to download the Carelink software to your computer

https://www.youtube.com/watch?v=PcTrKBhZhuk

Watch this video to learn how to download your pump

https://www.youtube.com/watch?v=u oC2EubVT4

Contact your healthcare provider to let them know your pump report is available.

For written step-by-step instructions, use the Carelink Personal Software Quick Start Guide

https://www.medtronicdiabetes.com/sites/default/files/library/download-library/references/CareLink-Personal-Software-Quick-Start-Guide.pdf

### TANDEM-How to share your pump report with your health care provider

#### Sharing your pump report from your computer using Tconnect

Go through these instructions to review how to set up a Tconnect account and then download your insulin pump report on your home computer. This will allow you to share your insulin pump report with the Diabetes Center.

You can always contact the 24 hour Tandem Technical Support at 1-877-801-6901.

Watch this video to learn about the Tconnect application:

https://www.youtube.com/watch?v=Nb7sDX8HdYQ

Go here to start the process and click "Get Started"

https://tconnect.tandemdiabetes.com/login.aspx?ReturnUrl=%2f

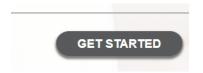

Download the Tconnect software to your computer and then create your Tconnect personal account.

https://tconnect.tandemdiabetes.com/GettingStarted/Download.aspx

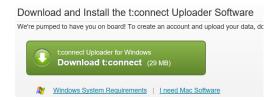

Watch this video for step-by-step instructions on how to Download your pump:

https://www.youtube.com/watch?v=az5EvcTz2MI

Contact your healthcare provider to let them know your pump report is available.

For written step-by-step instructions, use the Tconnect Getting Started Guide

https://www.tandemdiabetes.com/docs/default-source/product-documents/tconnect-application/tconnect getting started guide.pdf?sfvrsn=e9b731d7 4

### OMNIPOD-How to share your pump report with your health care provider

#### Sharing your Omnipod PDM report from your computer using Glooko

Watch these videos to review how to learn about Glooko, set up a Glooko account, and then download your pump report. This will allow you to share your insulin pump report with the Diabetes Center.

You can always reach the 24 hour Omnipod/Insulet Helpline at 1-800-591-3455.

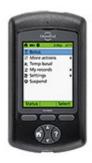

Watch this video to learn about the Glooko software program:

https://www.youtube.com/watch?v=5PLUu-jwGck

**Create your Glooko account here:** 

https://join.glooko.com/

Download the Glooko app to your computer

https://us.my.glooko.com/uploader

Watch this video to learn how to download your Omnipod PDM on your computer:

https://www.youtube.com/watch?v=SIHNzAHcyjY

Contact your healthcare provider to let them know your pump report is available.

For written step-by-step instructions, use the Glooko Personal Quick Start Guide

https://support.glooko.com/hc/en-us/article\_attachments/360006673518/ENGLISH - IFU-0027-00-EN\_06\_Glooko\_for\_Personal\_Use.pdf

#### Sharing your Omnipod PDM report from your Android Smartphone using Glooko

Watch these videos to review how to set up a Glooko account and then download your pump using your Android Smartphone. This will allow you to share your insulin pump report with the Diabetes Center.

You can always reach the 24 hour Omnipod/Insulet Helpline at 1-800-591-3455.

#### Watch this video to learn about the Glooko software program:

https://www.youtube.com/watch?v=5PLUu-jwGck

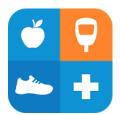

Download the Glooko app to your Android Phone and create your Glooko account

Watch this video to learn how to synch your Omnipod PDM to your Android Phone

https://www.youtube.com/watch?v=VbLe481k5l4

Contact your healthcare provider to let them know your pump report is available.

#### For written step-by-step instructions, use the Glooko Personal Quick Start Guide

https://support.glooko.com/hc/en-us/article\_attachments/360006673518/ENGLISH - IFU-0027-00-EN 06 Glooko for Personal Use.pdf

#### Sharing your Omnipod DASH report from your computer using Glooko

Go through these instructions to review how to set up a Glooko account and then download your DASH report on your home computer. This will allow you to share your insulin pump report with the Diabetes Center.

You can always reach the 24 hour Omnipod/Insulet Helpline at 1-800-591-3455.

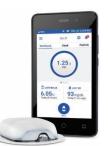

Watch this video to learn about the Glooko software program:

https://www.youtube.com/watch?v=5PLUu-jwGck

**Create your Glooko account here:** 

https://join.glooko.com/

Install the Glooko uploader on your computer

https://us.my.glooko.com/uploader

**Download your Omnipod DASH on your computer** 

Contact your healthcare provider to let them know your pump report is available.

For written step-by-step instructions, use the Glooko Personal Quick Start Guide

https://support.glooko.com/hc/en-us/article\_attachments/360006673518/ENGLISH - IFU-0027-00-EN\_06\_Glooko\_for\_Personal\_Use.pdf

## DEXCOM-How to share your sensor readings with your health care provider

#### Sharing your sugar readings from your Smartphone using the Dexcom Clarity app

Watch this video to learn about using the Dexcom Clarity account on your phone. This will allow you to directly link your Dexcom Clarity account to the clinic account. Your home sugar readings will be available to the Diabetes Center when you need to review them with your health care provider.

You can always reach Dexcom Technical 24 hour support at 844-607-8398.

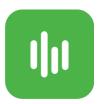

https://www.youtube.com/watch?v=SwmrBOuVzrA

Go to your Iphone App store or Google Play store to download the Dexcom clarity app and get started

Contact your healthcare provider to let them know your sensor report is available.

## Sharing your sugar readings from <u>your computer if you use Dexcom Clarity on your computer and your Dexcom receiver</u>

Watch this video to review how to set up a Dexcom Clarity account and then download your Dexcom receiver on your home computer. This will allow you to attach your Dexcom receiver to your computer and share your sensor data with the Diabetes Center each time you download your device.

https://www.youtube.com/watch?v=GuML2AIOQN0

Go to this website to get started

www.Clarity.Dexcom.com

Contact your healthcare provider to let them know your sensor report is available.

For written, step by step instructions, use the Dexcom Clarity User Guide

https://productstore.clarity.dexcom.com/Documentation/en/Dexcom\_Clarity\_User\_Guide\_Home\_User.pdf

## LIBRE-How to share your sensor readings with your health care provider

#### Sharing your sugar readings from your Smartphone if you use the Librelink app

Watch this video to learn about the Librelink app you can use on your Iphone or Android smartphone. This will allow you to directly link your Librelink account to the clinic account. Your home sugar readings will be available to the Diabetes Center whenever you want to review them with your healthcare provider.

You can always contact Libreview support at 1-855-786-4263.

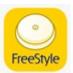

https://www.youtube.com/watch?v=tAPXgr5 kK4

Go to your Iphone App store or Google Play store to download the Librelink app and get started

Contact your healthcare provider to let them know your sensor report is available.

# Sharing your sugar readings from home <u>if you use Libreview on your computer with your Libre</u> receiver

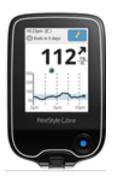

Watch this video to learn how to set up a Libreview account and then download your Dexcom receiver on your home computer. This will allow you to attach your Libre receiver to your computer and then share your sensor data with the Diabetes Center each time you download your device.

https://www.youtube.com/watch?v=HRscQvLjwxA

Go to this website to get started

https://pat.libreview.io/

Contact your healthcare provider to let them know your sensor report is available.

For written, step by step written instruction, use the Libreview Quick Start Guide

https://pat.libreview.io/articles/qsg/